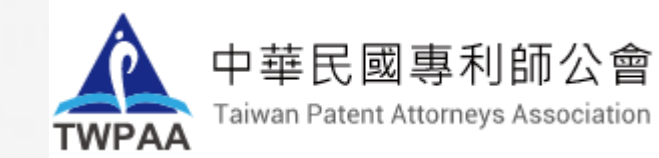

 $\mathbb{R}^3$ 

# **Cisco WebEx 使用教學**

2020.5 更新

Clarivate

### **電腦登入:點選Email或行事曆通知中的登入連 結,前往活動登入頁面**

#### 此為範例,非本次活動登入資訊

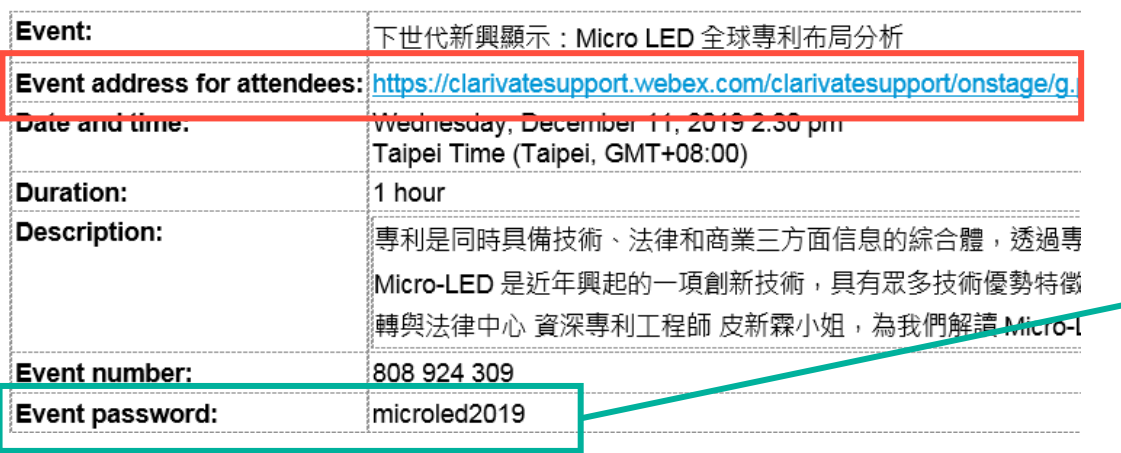

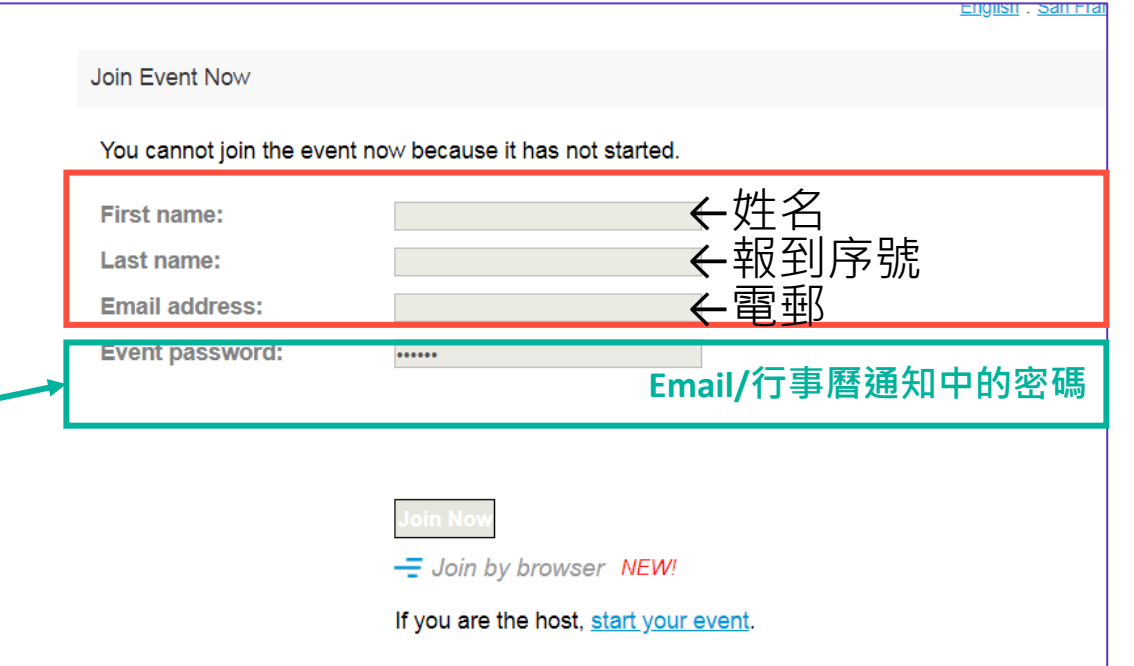

### **手機/平板 Webex App登入:依序輸入Email或行事曆通知中的會 議號 (Event number)、報名時使用的報到序號、姓名及email 、會 議密碼 (event password)後登入**

此為範例,非本次活動登入資訊

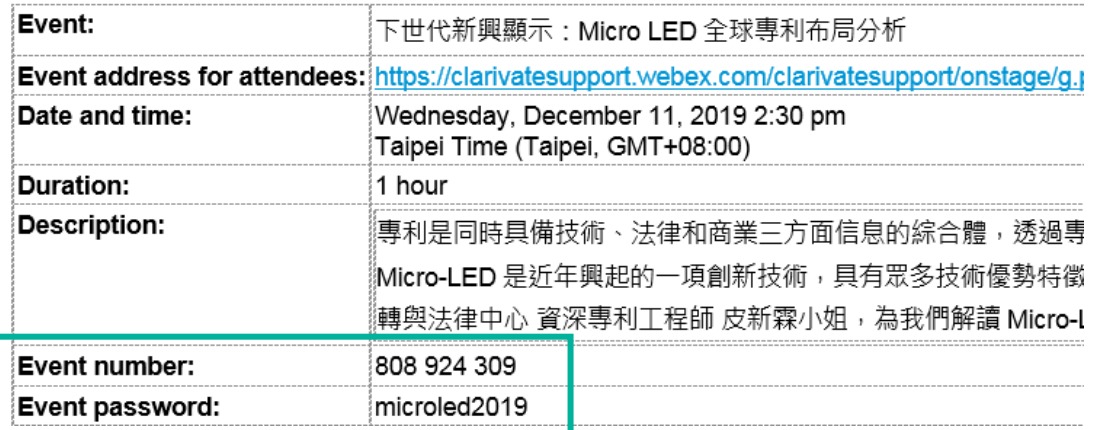

## **登入活動後,請選擇音訊連線的方式**

- 電腦登入請選 "use computer for audio"後按下 "Join Event"
- 手機App登入請選 "使用網際網 路收發音訊"後按下 "Join Event"

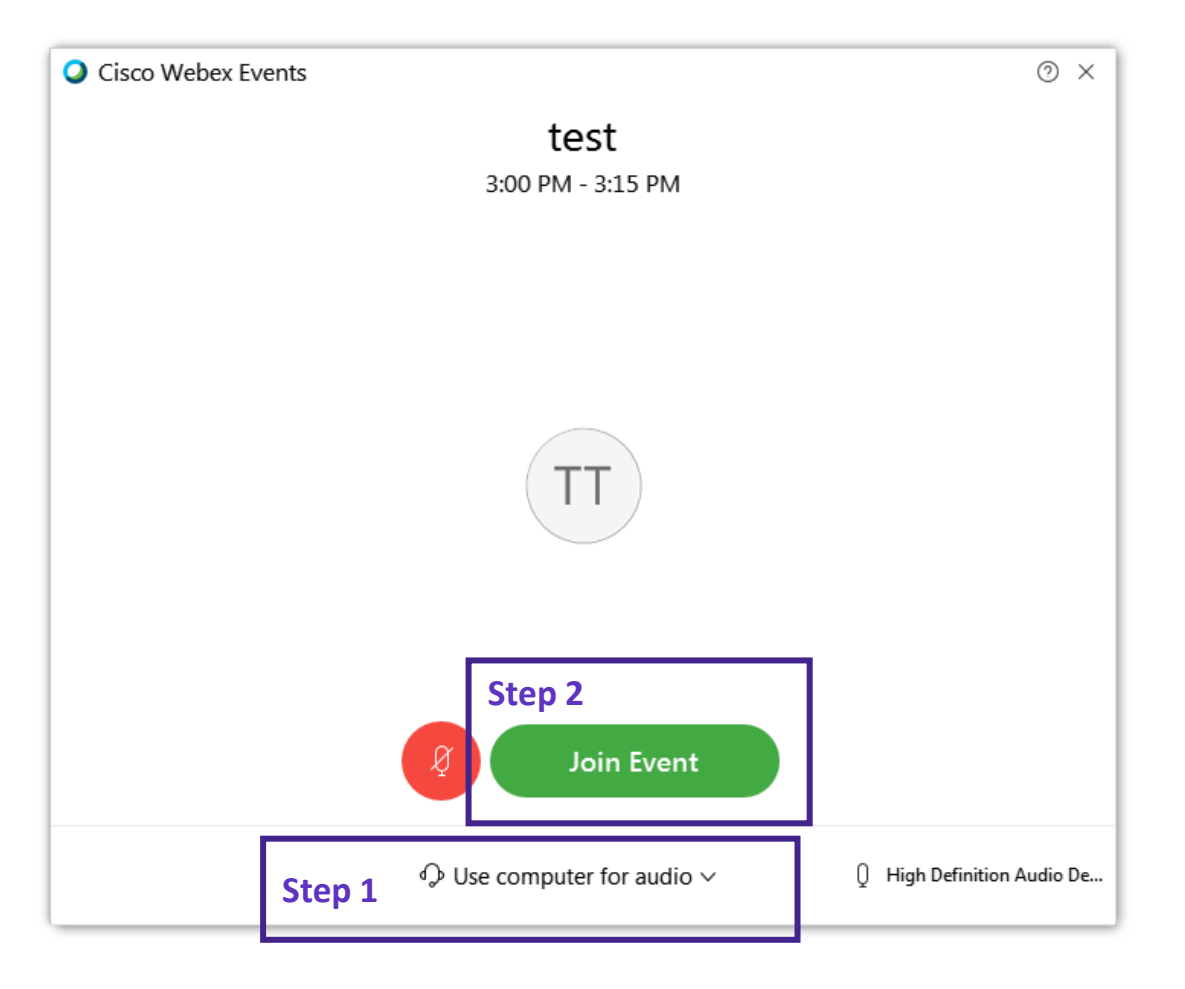

## **登入後有疑問?怎麼連絡主持人或講師?**

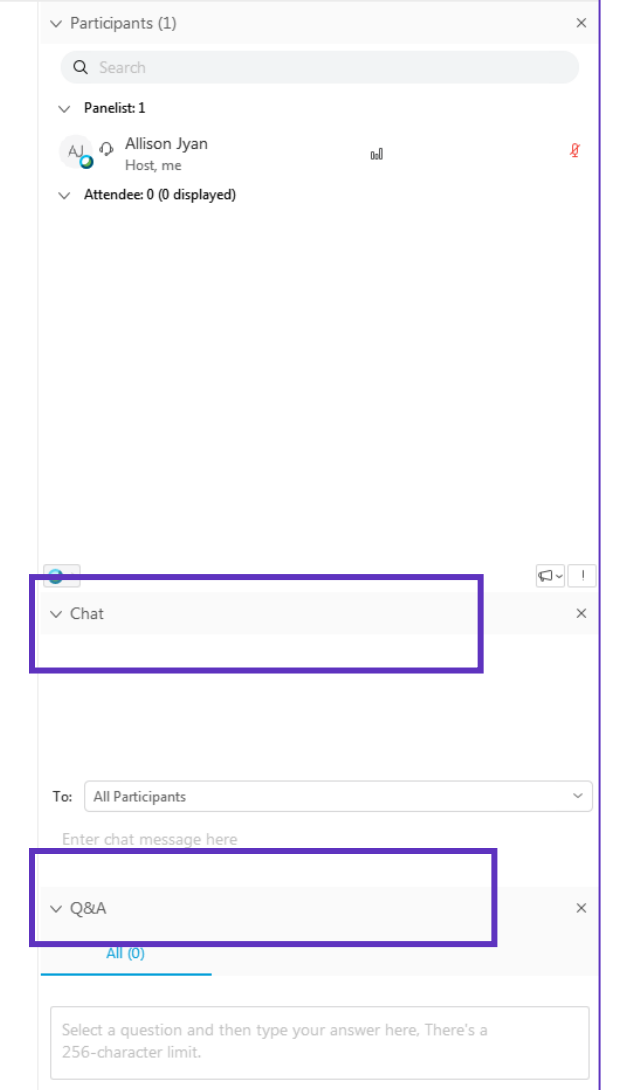

Webinar進行中如有任何疑問, 可透過 線上Q&A 或 Chat 的方式詢問

Clarivate

# **專利師公會點名方式**

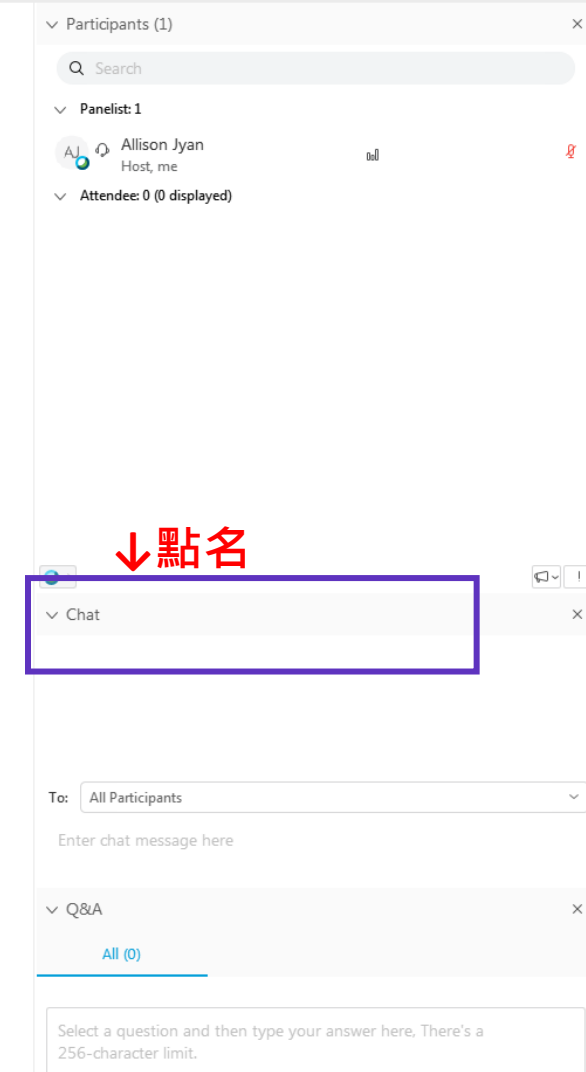

#### 專利師公會將透過 Chat進行點名。 屆時請答「有」或「在」

Clarivate